**Bedienungsanleitung**

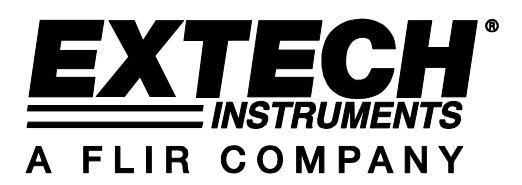

# **3-phasiger Leistungsanalysator**

# **MODELL PQ3450**

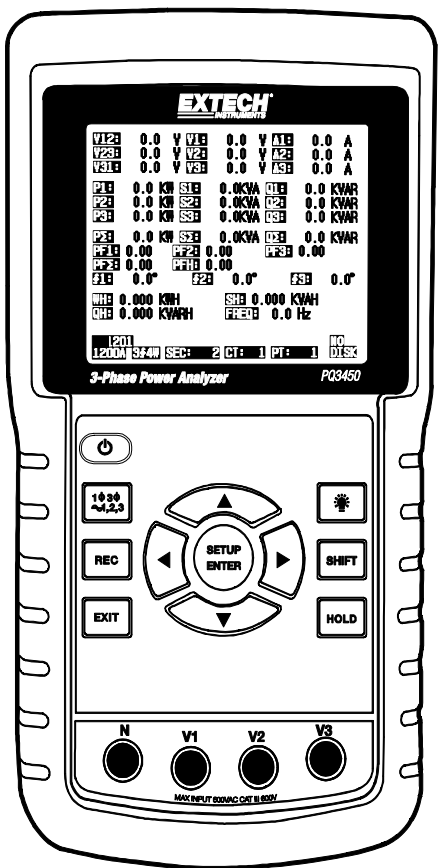

# *Inhaltsverzeichnis*

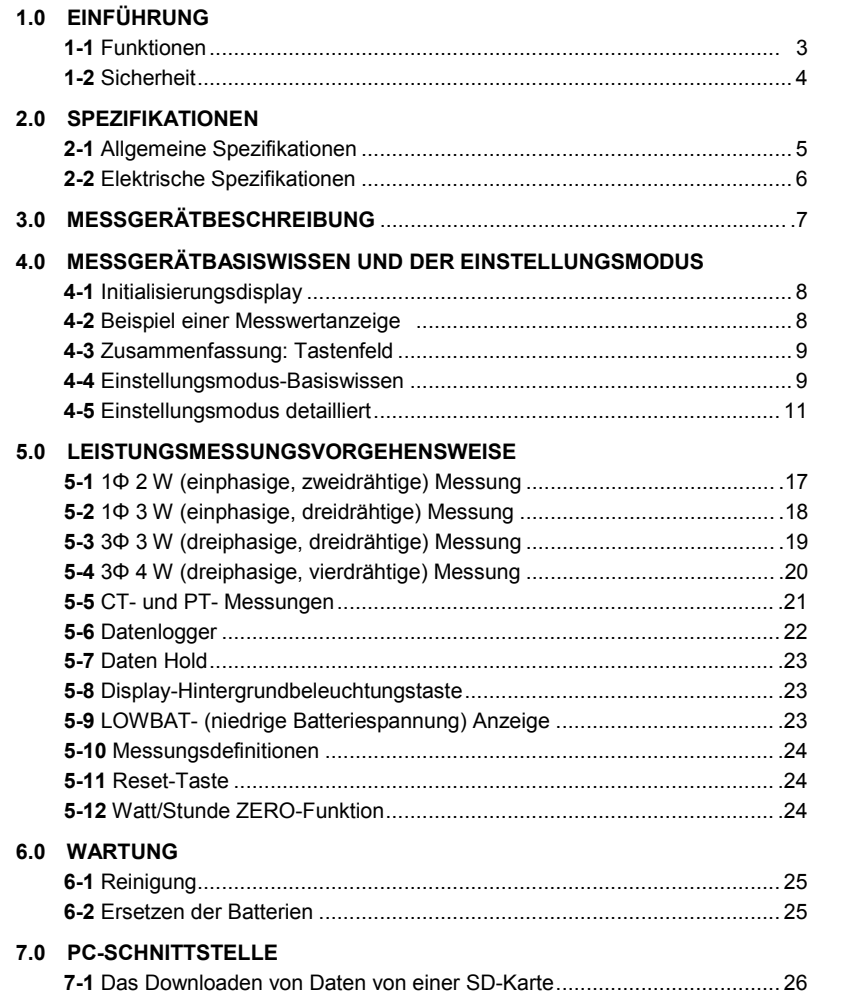

# *1.0 Einführung*

Herzlichen Glückwunsch zum Kauf des Leistungsanalysators Modell PQ3450. Dieses Gerät wird vor der Lieferung vollständig getestet und kalibriert. Bei richtiger Handhabung Wartung wird dieses Messgerät viele Jahre verlässlich arbeiten.

# **1.1 Funktionen**

- Numerischer, hintergrundbeleuchteter LCD-Display mit großer Punktmatrix
- Vollständige Systemanalyse mit mehr als 30 Parametern:
	- o Spannung (Phase zu Phase) und Spannung (Phase zu Erdung)
	- o Stromstärke (Ampère) Phase zu Erdung
	- o kW ; kV/A ; kV/AR / PF (Phase)
	- o kW ; kV/A ; kV/AR / PF (System)
	- o kW/h ; kV/Ah ; kV/ARh ; PF/h (System)
	- o Phasenwinkel
- 600,0 VAC-Eingang mit CAT III 600 V Sicherheitseinstufung
- Einstellbares Stromwandler- (CT) und Spannungswandler- (PT) Verhältnis für Hochleistungsverteilersysteme.
- Speichert bis zu 30,000 Messungen in Excel®-Format auf einer herausnehmbaren SD-Karte
- Breiter Abtastratenbereich (von 2 Sekunden bis zu 2 Stunden)
- Leicht zu bedienendes Bildschirmmenü
- Handliches, robustes, eingegossenes Gehäuse

## **1.2 Sicherheitshinweise**

- WARNUNG: Stromschlaggefahr Versuchen Sie nicht das Messgerät während des Messvorgangs zu öffnen oder auseinanderzunehmen.
- WARNUNG: Versuchen Sie nicht Spannungen oder Stromstärken, die die angegebenen Grenzwerte übersteigen, zu messen.
- Verwenden Sie das Messgerät keinesfalls in feuchter oder staubiger Umgebung.
- Verwenden Sie das Messgerät niemals in Gegenwart von entflammbaren oder explosiven Gasen.
- Vermeiden Sie Kontakt mit freigelegten Metallteilen oder nicht verwendeten Buchsen.
- Während der Bedienung ist die Verwendung von Gummihandschuhen zu empfehlen.
- Bedienen Sie das Gerät nicht oberhalb von AC 500 V (Phase zu Neutralleiter) oder AC 600 V (Phase zu Phase).
- Verwenden Sie das Gerät nicht, wenn es Störungen aufweist.
- Entfernen Sie die Messleitungen von dem Messgerät bevor Sie die Batteriefachabdeckung öffnen.
- Verwenden Sie bei der Reinigung nur ein trockenes Tuch, um das Gehäuse des Messgeräts abzuwischen. Verwenden Sie keinerlei Flüssigkeiten, um das Messgerät zu reinigen.
- Sicherheitssymbole:

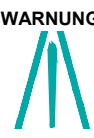

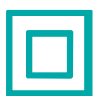

# **WARNUNG DOPPELTE ISOLIERUNG STROMSCHLAGGEFAHR**

#### **Umweltbedingungen**

- Installationskategorie CAT III 600 V
- Verschmutzungsgrad 2
- Höhengrenze: 2000 m
- Nur zur Verwendung in Innenräumen
- Maximale relative Feuchtigkeit: 80 %

# **2.1 Allgemeine Spezifikationen**

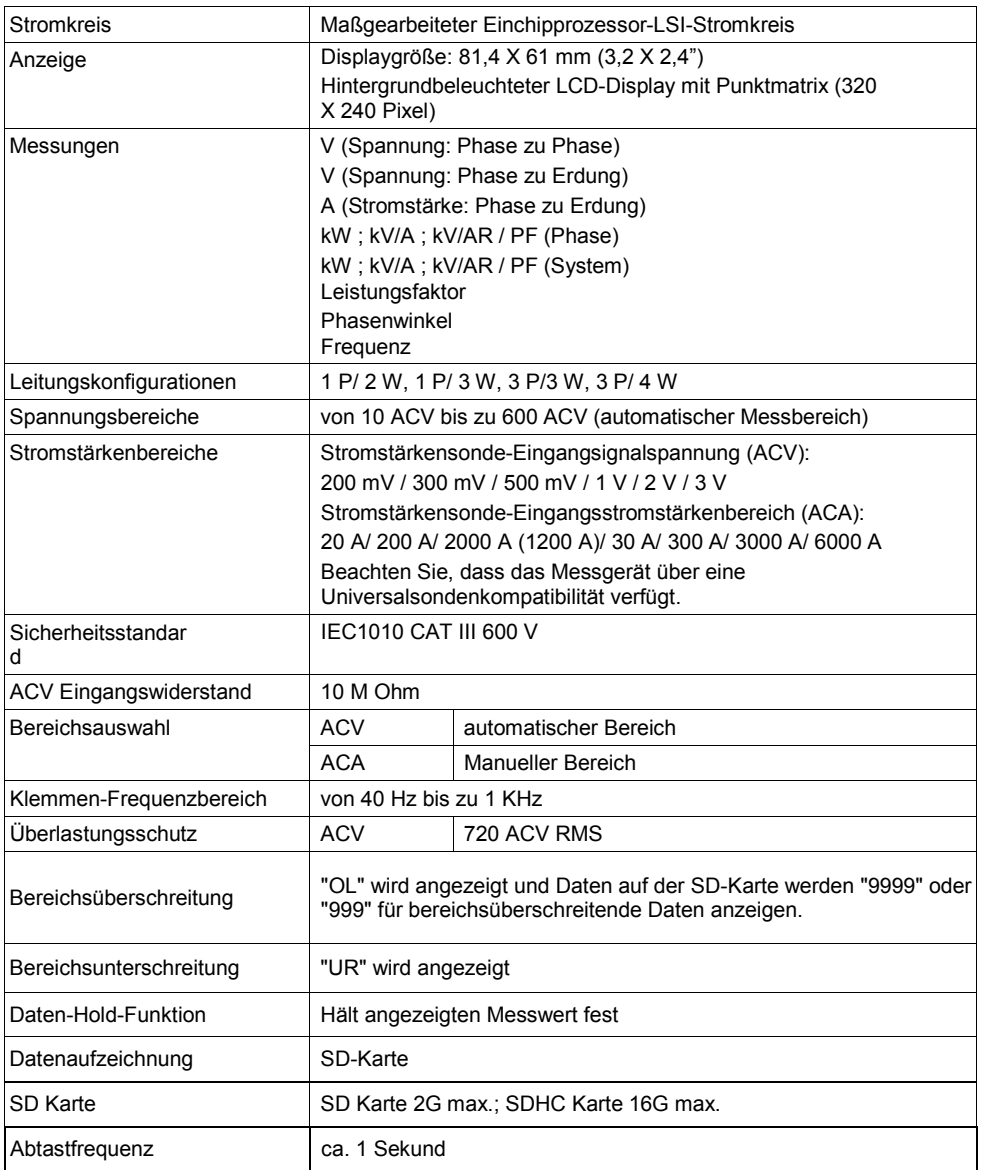

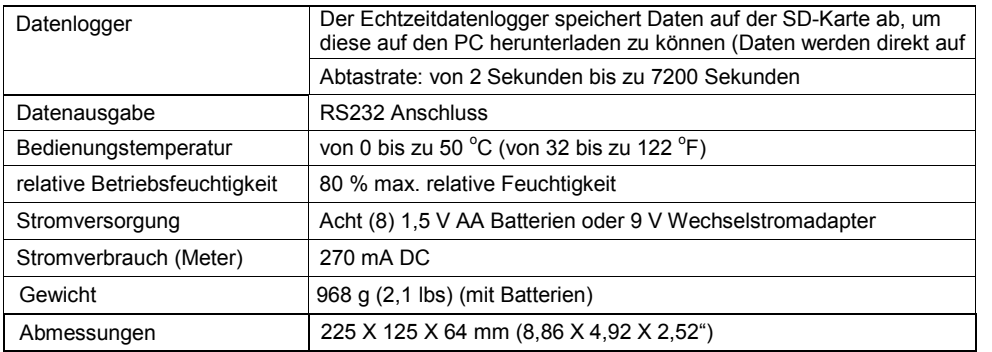

# **2.2 Elektrische Spezifikationen** (von 45 bis zu 65 Hz; 23±5 °C)

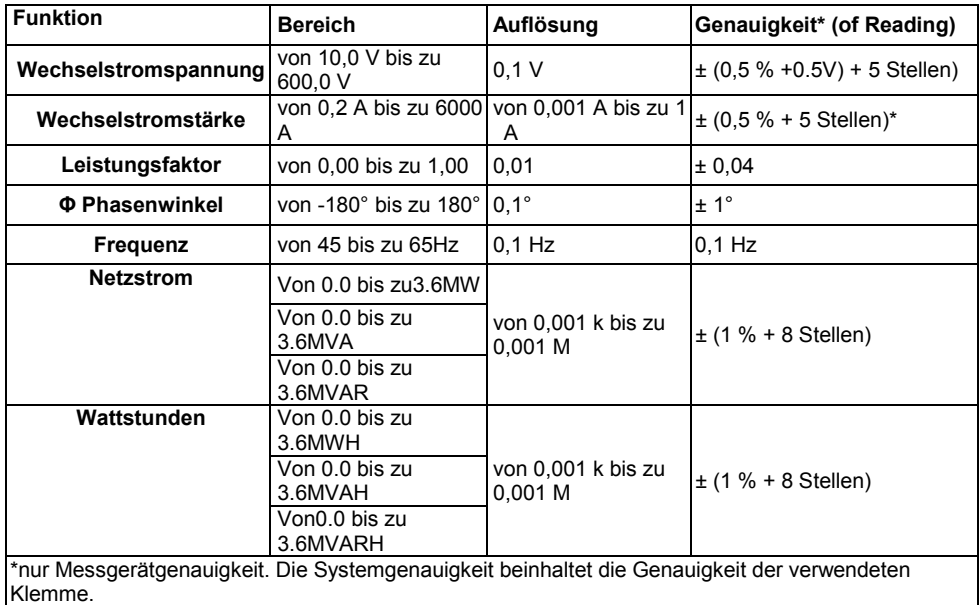

#### **PFH (Leistungsfaktorstunden): Langfristiger Leistungsfaktor**

Für dreiphasige/ vierdrähtige und dreiphasige/ dreidrähtige Konfigurationen:  $PF\Sigma = (PF1 + PF2 + PF3)$  / 3

Für einphasige, dreidrähtige Konfigurationen:  $PF\Sigma = (PF1 + PF2)/2$ 

# *3.0 Messgerätebeschreibung*

#### **Messgerätvorderseite**

- **3-1** LCD-Display
- **3-2** ◄ Pfeil-nach links
- **3-3** Ein- und Ausschalten des Geräts
- **3-4** Phasen- / Leitungseinstellung
- **3-5** REC Datenloggerspeicher
- **3-6** Ausgang-Taste
- **3-7** Einstellungs-/Eingabetaste
- **3-8** Messungseingangsstellen
- **3-9** ▼ Pfeil-runter
- **3-10** HOLD (Display anhalten)
- **3-11** Wechsel-Taste
- **3-12** Display-Hintergrundbeleuchtung AN-AUS
- **3-13** ► Pfeil-nach rechts
- **3-14** ▲ Pfeil-hoch

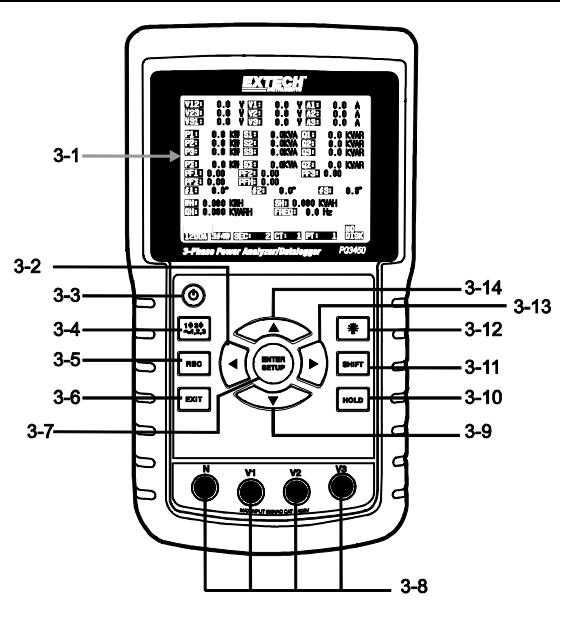

 $3 - 15$ 

 $3 - 16 -$ 

 $3 - 18$ 

 $\overline{A3}$  $\widetilde{A2}$  $\widetilde{A1}$ CLAM<br>POWE<br>OUTD

 $\odot$ 

 $3 - 21$ 

 $\bullet$ 

 $\ddot{\mathbf{O}}$  $\circledcirc$ 

 $3 - 19$ 

 $\circled{ }$   $\circled{ }$   $\circled{ }$   $\circled{ }$   $\circled{ }$   $\circled{ }$ 

 $3 - 22$ 

**RS232** 0

RESET

ົ

#### **Messgerätoberseite**

- **3-15** positive Klemmen-Eingangsbuchsen
- **3-16** negative Klemmen-Eingangsbuchsen
- **3-17** Klemmenstromkabelverbindungen

#### **Rechte Seite des Messgeräts**

- **3-18** 9 V-Stromadapterbuchse
- **3-19** SD-Kartenschlitz
- **3-20** RS232 PC-Schnittstelle
- **3-21** Reset-Taste
- **3-22** Schraubverschluss für Schutzkappe

Hinweis: Das Batteriefach und der Standfuß befinden sich auf der Rückseite des Geräts.

 $3 - 17$ 

 $3 - 20$ 

#### **4-1 Initialisierungsdisplay**

1. Wenn das Messgerät eingeschaltet wird, erscheint der Initialisierungsdisplay.

# **Erst-Inbetriebnahme Initialisierungsdisplay** Power Analyzer **Initializing** Please Wait...

2. Das Messgerät wird auch nach einer eingelegten SD-Karte suchen. "SD check" wird auf der unteren rechten Seite des Displays auftauchen. Falls eine SD-Karte eingelegt ist, so wird der blinkende Bildschirm nach einigen Sekunden ausgehen. Falls keine SD-Karte eingelegt ist, wird der Bildschirm "No disk" anzeigen.

### **4-2 Messwertanzeigen**

Nach dem Initialisierungsdisplay zeigt der Messgerätbildschirm eine der Messwertanzeigekonfigurationen an. Das Messgerät kehrt zu der Bildschirmeinstellung zurück, die bei dem letzten Abschaltprozess angezeigt wurde, und könnte eine andere als die unten aufgeführte sein. Weitere Bildschirmkonfigurationen werden später in dieser Bedienungsanleitung gezeigt.

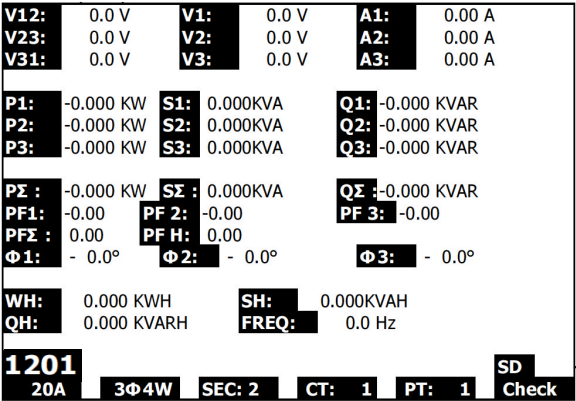

#### **Beispiel einer Messwertanzeige**

# **4.3 Zusammenfassung: Tastenfeld**

- **POWER <sup>(1</sup>)** Drücken und halten Sie diese Taste, um das Gerät AN/AUS zu schalten.
- **1Φ 3Φ** (phase/wire): Wählen Sie eine Messfunktion aus (1P/2 W, 1P/3 W, 3P/3 W, 3P/4 W)
- **REC**: Datenaufzeichnungstaste für den Gebrauch mit der SD-Speicherkarte
- **HOLD**: hält die Anzeigen auf dem Display fest
- **BACKLIGHT**  $*$ : Schalten Sie die LCD-Hintergrundbeleuchtung AN/AUS
- **SETUP/ENTER**: Greifen Sie auf den Einstellungsmodus zu. Wird auch als Eingabetaste zur Bestätigung von Einstellungen verwendet.
- **EXIT**: Verlassen Sie die Programmeinstellung
- **SHIFT** (: Programmiertaste für den Gebrauch im Einstellungsmodus
- **Pfeil-hoch** ▲: Im Allgemeinen zu verwenden, um den Cursor hoch zu bewegen oder einen Parameterwert zu ändern. Jedoch variiert der Gebrauch mit jeder Funktion.
- **Pfeil-runter** ▼: Im Allgemeinen zu verwenden, um den Cursor runter zu bewegen oder einen Parameterwert zu ändern. Jedoch variiert der Gebrauch mit jeder Funktion.
- **Pfeil-nach links** ◄: Die Verwendung variiert mit jeder Funktion.
- **Pfeil-nach rechts** ◄: Die Verwendung variiert mit jeder Funktion.

# **4.4 Setup-Modus**

#### **4.4.1 Einstellungsmodus-Basiswissen**

- 1. Drücken Sie die SETUP-Taste, um auf den Einstellungsmodus zuzugreifen. Der unten abgebildete Bildschirm wird auf dem LCD-Display des Messgeräts erscheinen.
- 2. Verwenden Sie die Pfeil-hoch- und Pfeil-runter-Tasten, um durch die Parameter zu blättern.
- 3. Drücken Sie die SHIFT-Taste, um auf einen bestimmten Parameter zur Bearbeitung zuzugreifen (Das "SHIFT 1"-Displaysymbol wird auf in der oberen rechten Ecke des LCD-Displays sichtbar werden).
- 4. Verwenden Sie die Pfeil-hoch- und Pfeil-runter-Tasten, um die Einstellung zu bearbeiten, sobald auf einen Parameter zur Bearbeitung zugegriffen wurde (Parameterplatzhalter hervorgehoben).
- 5. Wenn die SHIFT-Taste bei dem FILE NAME-Parameter gedrückt wird, kann der Nutzer die erste Hälfte des Konfigurationsdatennamens auswählen (3P4 z. B.). Wenn die SHIFT-Taste erneut gedrückt wird, erscheint das "SHIFT 2"-Symbol auf dem Display und der Nutzer kann die zweite Hälfte des Datennamens auswählen (10001.XLS z. B.). Dies trifft nur auf den FILENAME-Parameter zu.
- 6. Drücken Sie die SHIFT-Taste, um mit dem Durchblätter durch die weiteren Parameter fortzufahren, indem Sie die Pfeil-hoch- und Pfeil-runter-Tasten verwenden.
- 7. Drücken Sie die EXIT-Taste, um den Einstellungsmodus zu verlassen.
- 8. Detaillierte Gebrauchsanweisungen für jeden einzelnen Parameter werden in dem nächsten Abschnitt geschildert.

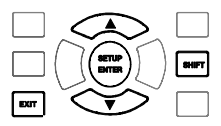

#### **Setup-Modus-Bildschirm**

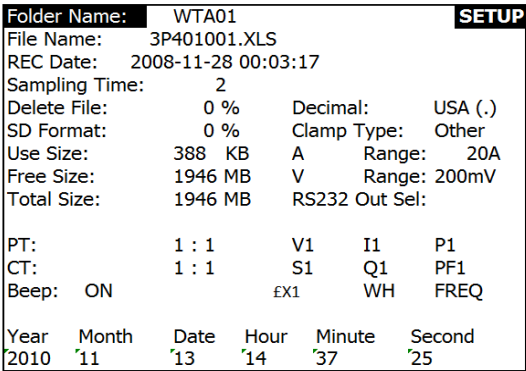

#### **4.4.2 Das Setup-Modus-Paramtermenü**

- **Folder Name**: Wählen Sie einen Dateinamen auf der SD-Karte aus. Der Bereich beträgt von WTA01 bis zu WTA10
- **File Name**: Stellen Sie einen Dateinamen auf der SD-Karte ein (50 Dateinamen sind möglich).
- **REC Date**: Zeigt das Datum und die Uhrzeit des Entstehens der Datei an (Jahr / Monat / Tag / Stunde / Minute / Sekunde)
- **Sampling Time**: Stellen Sie die Datenlogger-Abtastrate auf 2 bis zu 7200 Sekunden
- **Delete File**: Löschen Sie eine auf der SD-Karte existierende Datei
- **SD Format**: Formatieren Sie die SD-Karte
- **PT**: Potentialwandler-Übersetzung zwischen 1 und 1000**CT**: Leistungswandler-Übersetzung zwischen 1 und 600
- **Audible Tone**: Einstellen des Signaltons (EIN oder AUS)
- **Clamp Type**: Wählen Sie den Klemmentyp aus der Menüliste aus
- **A (Ampère)**: Stellen Sie den Stromstärkenbereich ein; **V (Volt)**: Stellen Sie den Spannungsbereich ein
- **RS232 Out Select**: RS232-Ausgabenfunktion (bis zu 9 Posten können ausgegeben werden)
- **Jahr**, **Monat**, **Tag**, **Stunde**, **Minute**, **Sekunde**: Stellen Sie das aktuelle Datum und die aktuelle Zeit ein

# **4.5 Einstellungsmodus detailliert**

Drücken Sie SETUP, um auf den Setup-Modus zuzugreifen, ausgewählte Posten werden hervorgehoben erscheinen (invertierte Darstellung). Verwenden Sie die Pfeil-hoch- und Pfeil-runter-Tasten, um durch die möglichen Parameter zu blättern und verwenden Sie die Shift-Taste, um auf einen Parameter zur Bearbeitung zuzugreifen. Verwenden Sie die Pfeil-hoch- und Pfeil-runter-Tasten, um die Einstellung des Parameters zu bearbeiten, sobald auf einen Parameter zur Bearbeitung zugegriffen wurde. Die SHIFT-Taste wird danach dazu verwendet, zum Setup-Modus zurückzukehren, in dem die Pfeiltasten dem Durchblättern dienen. Verwenden Sie die EXIT-Taste, um den Setup-Modus zu verlassen.

**4.5.1 Folder name:** Erstellen Sie einen Ordnernamen auf der SD-Karte

- 1. Blättern Sie zu dem FOLDER NAME-Feld, indem Sie die Pfeil-hoch- und Pfeil-runter-Tasten verwenden, wenn es nötig ist.
- 2. Der Ordnernamenbereich reicht von "WTA01" bis zu "WTA10"
- 3. Drücken Sie die Shift-Taste, um auf den Folder Name-Parameter zur Bearbeitung zuzugreifen.
- 4. Verwenden Sie die Pfeiltasten ▲ ▼, um eine Ordnernummer auszuwählen. Mögliche Nummern reichen von "01 bis zu 10" (Hinweis: Drücken und halten Sie die ▲ oder ▼ Taste für mindestens zwei Sekunden gedrückt, um schneller durchzublättern).
- 5. Drücken Sie die SHIFT-Taste, wenn Sie fertig sind.

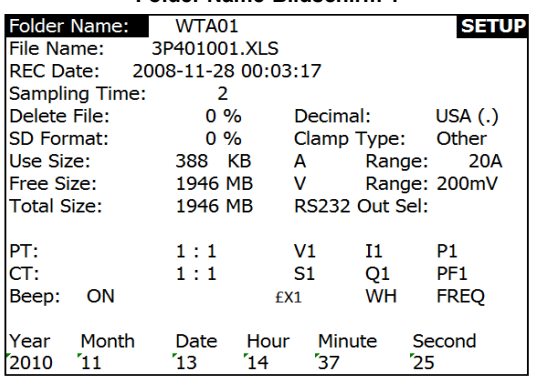

#### **Folder Name-Bildschirm 1**

#### **Folder Name-Bildschirm 2**

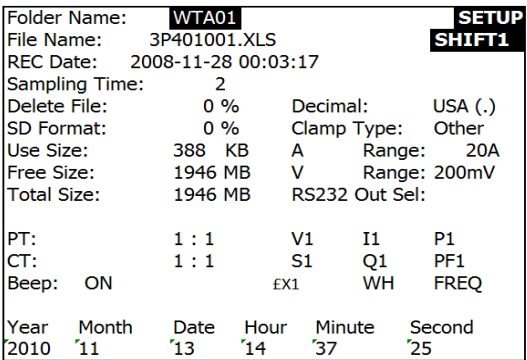

#### **4.5.2 File name: Stellen Sie einen Datennamen auf der SD-Karte ein**

- 1. Blättern Sie in dem Setup-Modus zu dem FILE NAME-Parameter herunter, indem Sie die Pfeil-hoch- und Pfeil-runter-Tasten verwenden
- 2. Der Bildschirm wird die "NO FILE"-Anzeige in der REC-Datum-Optionsgegend anzeigen, wenn die ausgewählte Datei neu ist.
- 3. Der Bildschirm wird das Aufzeichnungsdatum und die Zeit in der REC-Datum-Optionsgegend bei existierenden Dateien anzeigen.

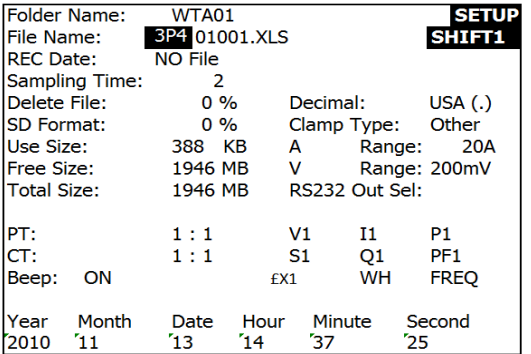

#### **Dateinamen-Bildschirm 1**

#### **Dateinamen-Bildschirm 2**

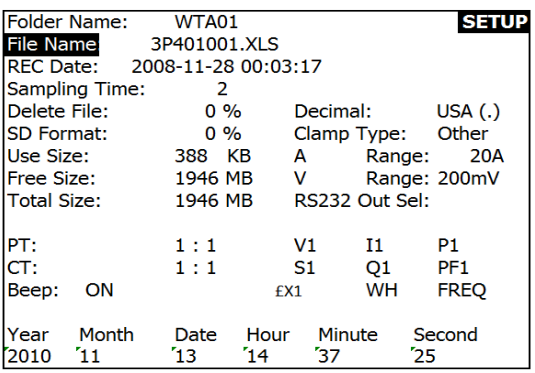

4. Drücken Sie die SHIFT-Taste. Das "SHIFT 1"-Symbol wird auf der oberen rechten Seite des Bildschirms erscheinen und die erste Hälfte des Dateinamens, welcher die Anzahl der Leitungen und Phasen angibt (3P4 z. B.) wird aufleuchten und bereit zur Bearbeitung sein. Verwenden Sie die Pfeiltasten, um die gewünschte Konfiguration auszuwählen. Wählen Sie 1P/2 W (1P2), 1P/3 W (1P3), 3P/3 W (3P3) oder 3P/4 W (3P4) aus.

- 5. Drücken Sie erneut die SHIFT-Taste und das "SHIFT 2"-Symbol wird auf der oberen rechten Seite des Bildschirms erscheinen und die zweite Hälfte des Dateinamens, welchen der Nutzer je nach Belieben anpassen kann, wird hervorgehoben werden. Verwenden Sie die Pfeiltasten, um eine Zahl zwischen 001 bis zu einschließlich 0050 auszuwählen. .
- 6. Beispiele für Dateinamen:
	- a. **1P201001:** 1P2 bedeutet eine Phase mit zwei Leitungen, 01 ist die Ordnernummer und 001 ist die Dateinummer
	- b. **1P301001:** 1P3 bedeutet eine Phase mit drei Leitungen, 01 ist die Ordnernummer und 001 ist die Dateinummer
	- c. **3P301001:** 3P3 bedeutet drei Phasen mit drei Leitungen, 01 ist die Ordnernummer und 001 ist die Dateinummer.
	- d. **3P401001:** 3P4 bedeutet drei Phasen mit vier Leitungen, 01 ist die Ordnernummer und 001 ist die Dateinummer.
- 7. Drücken Sie erneut die SHIFT-Taste, um mit der Bearbeitung im Setup-Modus fortzufahren.

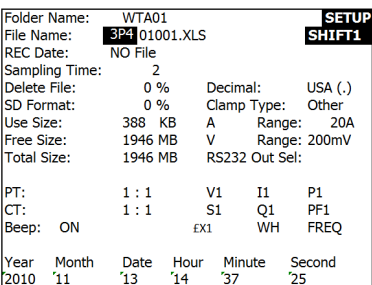

#### **Dateinamen-Bildschirme**

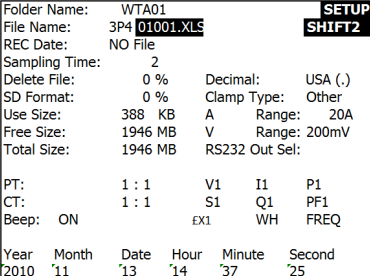

#### **4.5.3 Stellen Sie die Abtastrate (Datenlogger-Aufzeichnungsrate) für das Speichern auf der SD-Karte ein.**

- 1. Verwenden Sie im Setup-Modus die Pfeil-hoch- und Pfeil-runter-Tasten, um zu dem SAMPLING TIME-Feld zu blättern.
- 2. Drücken Sie die SHIFT-Taste und das "SHIFT1"-Symbol wird sich einschalten.
- 3. Verwenden Sie die Pfeiltasten, um die Abtastrate einzustellen. Der Einstellungsbereich reicht von 2 bis zu 7200 Sekunden.
- 4. Drücken Sie erneut die SHIFT-Taste, um zum Setup-Modus zurückzukehren.

#### **4.5.4 Löschen Sie eine Datei auf der SD-Speicherkarte**

- 1. Blättern Sie in dem Setup-Modus zu dem DELETE FILE-Parameter herunter, indem Sie die Pfeil-hoch- und Pfeil-runter-Tasten verwenden.
- 2. Drücken und halten Sie die SETUP/ENTER-Taste mindestens 2 Sekunden lang gedrückt und die Anzeigen "Y" und "N" werden neben dem DELETE FILE-Feld erscheinen. Verwenden Sie die Pfeil-nach rechts- und Pfeil-nach links-Tasten um "Y" für YES (JA) oder "N" für NO (NEIN) hervorzuheben und drücken Sie danach kurz die SETUP/ENTER-Taste.
- 3. Falls "Y" ausgewählt wurde, wird die aktuelle Datei gelöscht. Falls "N" ausgewählt wurde, wird der Löschprozess abgebrochen. Wenn eine Datei gelöscht wird, wird das Feld neben dem DELETE FILE-Feld 100 % anzeigen. Wenn ein Löschvorgang abgebrochen wird, zeigt das Feld 0 % an.

#### **4.5.5 Formatieren der SD-Speicherkarte**

- 1. Verwenden Sie im Setup-Modus die Pfeil-hoch- und Pfeil-runter-Tasten, um zu dem SD FORMAT-Feld zu blättern.
- 2. Drücken und halten Sie die SETUP/ENTER-Taste mindestens 2 Sekunden lang gedrückt und die Anzeigen "Y" und "N" werden neben dem SD FORMAT-Feld erscheinen.
- 3. Verwenden Sie Pfeil-nach rechts- und Pfeil-nach links-Tasten, um den gewünschten Buchstaben hervorzuheben: "Y", zur Bestätigung des Formatierungsvorgangs, oder "N", um den Formatierungsvorgang abzubrechen.
- 4. Während der Formatierung wird das Feld neben dem SD FORMAT-Feld den Formatierungsverlauf von 0 bis zu 100 % anzeigen.
- 5. Bitte beachten Sie, dass der Display USE SIZE (Größe des Speicherplatzes, der aktuell auf der SD-Karte gebraucht wird), FREE SIZE (Größe des noch freien Speicherplatzes) und TOTAL SIZE (die Gesamtgröße des Speicherplatzes auf der SD-Karte) unter dem SD FORMAT-Feld angezeigt wird.

#### **4.5.6 Potential-Umwandler- (PT) Einstellung**

- 1. Verwenden Sie im Setup-Modus die Pfeil-hoch- und Pfeil-runter-Tasten, um zu dem PT-Feld zu blättern.
- 2. Drücken Sie die SHIFT-Taste und das "SHIFT1"-Symbol wird sich einschalten.
- 3. Verwenden Sie die ▲ oder ▼ -Tasten, um den PT-Wert einzustellen (der Bereich reicht von 1 bis zu 1000).
- 4. Drücken Sie erneut die SHIFT-Taste, um zum Setup-Modus zurückzukehren oder drücken Sie die EXIT-Taste, um den Setup-Modus zu verlassen.

#### **4.5.7 Leistungs-Umwandler- (CT) Einstellung**

- 1. Verwenden Sie im Setup-Modus die Pfeil-hoch- und Pfeil-runter-Tasten, um zu dem CT-Feld zu blättern.
- 2. Drücken Sie die SHIFT-Taste und das "SHIFT1"-Symbol wird sich einschalten.
- 3. Verwenden Sie die ▲ oder ▼ -Tasten, um den CT-Wert einzustellen (der Bereich reicht von 1 bis zu 600).
- 4. Drücken Sie erneut die SHIFT-Taste, um zum Setup-Modus zurückzukehren oder drücken Sie die EXIT-Taste, um den Setup-Modus zu verlassen.

#### **4.5.8 Signalton EIN/AUS**

- 1. Verwenden Sie im Setup-Modus die Pfeil-hoch- und Pfeil-runter-Tasten, um zu dem BEEP-Feld zu blättern.
- 2. Drücken Sie die SHIFT-Taste und das "SHIFT1"-Symbol wird sich einschalten.
- 3. Verwenden Sie die ▲ oder ▼ -Taste, um EIN oder AUS auszuwählen.
- 4. Drücken Sie erneut die SHIFT-Taste, um zum Setup-Modus zurückzukehren oder drücken Sie die EXIT-Taste, um den Setup-Modus zu verlassen.

#### **4.5.9 Numerisches Format der SD-Karte (USA oder Europäisch)**

Hinweis: Als Standardeinstellung der SD-Karten ist das amerikanische Format eingestellt, welches die ganze Zahl von der Zehnerstelle durch einen Punkt trennt, d. h. 20,00. Das europäische Format verwendet ein Komma, (z. B. 20,00), um die ganze Zahl von der Zehnerstelle zu trennen.

- 1. Verwenden Sie im Setup-Modus die Pfeil-hoch- und Pfeil-runter-Tasten, um zu dem DECIMAL-Feld zu blättern.
- 2. Drücken Sie die SHIFT-Taste und das "SHIFT1"-Symbol wird sich einschalten.
- 3. Verwenden Sie die ▲ oder ▼ -Tasten, um das gewünschte Format auszuwählen: USA (.) oder EURO (,).
- 4. Drücken Sie erneut die SHIFT-Taste, um zum Setup-Modus zurückzukehren oder drücken Sie die EXIT-Taste, um den Setup-Modus zu verlassen.

#### **4.5.10 Klemmentyp-Einstellung**

- 1. Verwenden Sie im Setup-Modus die Pfeil-hoch- und Pfeil-runter-Tasten, um zu dem CLAMP TYPE-Feld zu blättern.
- 2. Drücken Sie die SHIFT-Taste und das "SHIFT1"-Symbol wird sich einschalten.
- 3. Verwenden Sie die ▲ oder ▼ -Tasten, um eine maßstabgetreue Einstellung für die verwendete Klemme auszuwählen.
- 4. Drücken Sie erneut die SHIFT-Taste, um zum Setup-Modus zurückzukehren oder drücken Sie die EXIT-Taste, um den Setup-Modus zu verlassen.

#### **4.5.11 Einstellen des Stromstärkebereichs**

#### **ACHTUNG: Gehen Sie sicher, dass die 'A'-Bereichseinstellung mit der Einstufung der angebrachten Klemme übereinstimmt.**

- 1. Verwenden Sie im Setup-Modus die Pfeil-hoch- und Pfeil-runter-Tasten, um zu dem "A RANGE"-Feld zu blättern.
- 2. Drücken Sie die SHIFT-Taste und das "SHIFT1"-Symbol wird sich einschalten.
- 3. Verwenden Sie die ▲ oder ▼ -Tasten, um den Stromstärkenbereich einzustellen.
- 4. Drücken Sie erneut die SHIFT-Taste, um zum Setup-Modus zurückzukehren oder drücken Sie die EXIT-Taste, um den Setup-Modus zu verlassen.

#### **4.5.12 Einstellen des Spannungsbereichs**

- 1. Verwenden Sie im Setup-Modus die Pfeil-hoch- und Pfeil-runter-Tasten, um zu dem "V RANGE"-Feld zu blättern.
- 2. Drücken Sie die SHIFT-Taste und das "SHIFT1"-Symbol wird sich einschalten.
- 3. Verwenden Sie die ▲ oder ▼ -Tasten, um die Spannung auszuwählen (**Bitte beachten Sie,** dass dieser Wert festgelegt ist, außer CLAMP TYPE ist auf "Other" eingestellt)
- 4. Drücken Sie erneut die SHIFT-Taste, um zum Setup-Modus zurückzukehren oder drücken Sie die EXIT-Taste, um den Setup-Modus zu verlassen.

#### **4.5.13 Einstellen der RS-232-Ausgabeparameter**

- 1. Verwenden Sie im Setup-Modus die Pfeil-hoch- und Pfeil-runter-Tasten, um zu dem "RS232 OUT SEL"-Feld zu blättern.
- 2. Drücken Sie die SETUP/ENTER-Taste, um auf die RS232-Ausgabe-Auswahlseite zu gelangen. Maximal neun Ausgabewahlen können auf dieser Seite hervorgehoben werden.
- 3. Verwenden Sie alle vier Pfeiltasten, um die Ausgangswahlen einzustellen.
- 4. Drücken Sie die SETUP-Taste, um eine Ausgabeart auszuwählen (die Auswahl wird hervorgehoben werden).
- 5. Drücken Sie die SETUP-Taste, um die Wahl einer Ausgabeart wieder rückgängig zu machen (es wird nicht mehr hervorgehoben).
- 6. Drücken und halten Sie die SHIFT-Taste für mindestens 2 Sekunden, um alle RS-232- Ausgabewahlen zu löschen.
- 7. Drücken Sie die EXIT-Taste, um den RS232-Ausgabemodus zu verlassen.
- 8. Falls neun Posten ausgewählt wurden wird auf dem Display die Anzeige "full" erscheinen.

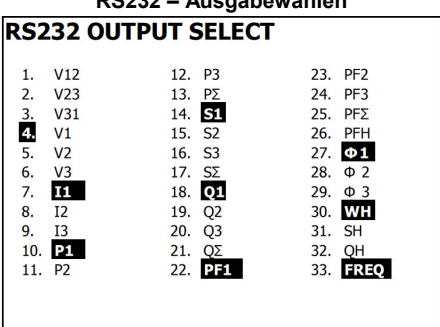

#### **RS232 – Ausgabewahlen**

#### **4.5.14 Einstellen von Zeit und Datum**

- 1. Verwenden Sie im Setup-Modus die Pfeil-hoch- und Pfeil-runter-Tasten, um zu den YEAR-, MONTH-, DATE-, HOUR-, MINUTE- und SECOND-Feldern zu blättern.
- 2. Drücken Sie die SHIFT-Taste, wenn das gewünschte Feld ausgewählt wurde und das "SHIFT1"-Symbol wird sich einschalten.
- 3. Verwenden Sie die ▲ oder ▼ -Tasten, um das Datum oder die Zeit zu ändern.
- 4. Drücken Sie erneut die SHIFT-Taste, um zum Setup-Modus zurückzukehren oder drücken Sie die EXIT-Taste, um den Setup-Modus zu verlassen.

#### **4.5.15 Verlassen des Setup-Modus**

Wenn das Programmieren beendet ist, drücken Sie die EXIT-Taste, um zu dem Messungsbetriebsmodus zurückzukehren.

# **5.1 1Φ 2 W (einphasige, zweidrähtige) Messung**

1**02W** 

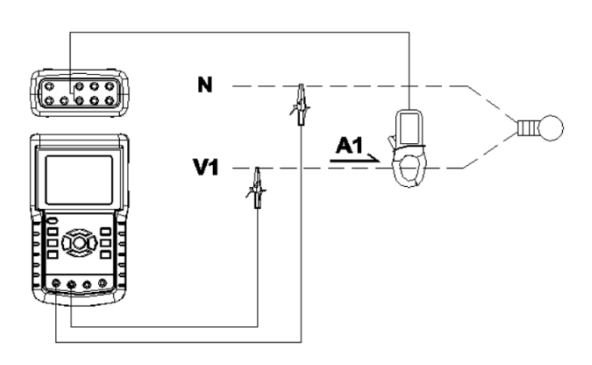

- 1. Schalten Sie das Gerät ein, indem Sie die 'Power'-Taste drücken und dann die '1Φ 3Φ'- Taste verwenden, um das 1Φ 2 W -System auszuwählen. Der ausgewählte Systemname wird auf der unteren linken Seite des Displays angezeigt werden.
- 2. Verbinden Sie die Netzspannung L1, Vn (Neutral) mit den V1- und N-Ausgängen des Geräts.
- 3. Verbinden Sie die Klemme (A1) mit dem Leiter (A1).
- 4. Verbinden Sie die Klemme 1 (A1) mit dem A1-Ausgang des Geräts.
- 5. Die diesbezüglichen Messfaktoren werden auf dem Display erscheinen.
- 6. Messungsdefinitionen können im Abschnitt 5 bis 10 gefunden werden.

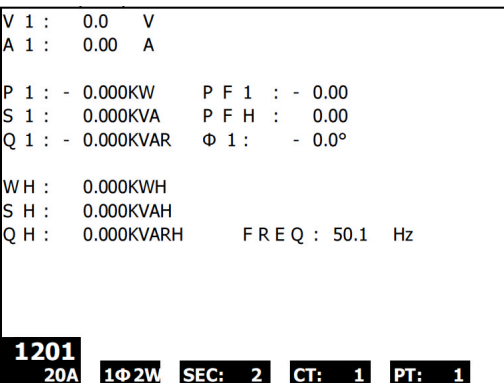

#### **1Φ2 W - Bildschirm**

# **5.2 1Φ 3 W (einphasige, dreidrähtige) Messung**

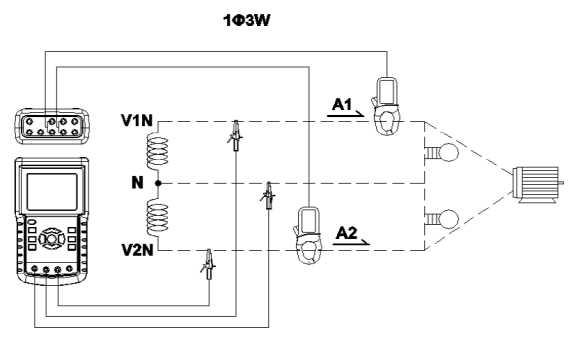

- 1. Schalten Sie das Gerät ein, indem Sie die 'Power'-Taste drücken und dann die '1Φ 3Φ'-Taste verwenden, um 1Φ 3 W auszuwählen. Der ausgewählte Systemname wird auf der unteren linken Seite des Displays angezeigt werden.
- 2. Verbinden Sie die Netzspannung L1, L2 und Vn (Neutral) mit den V1-, V2- und N-Ausgängen des Geräts.
- 3. Verbinden Sie die zwei (2) Klemmen (A1 und A2) mit den Leitern (A1) und (A2).
- 4. Verbinden Sie die Klemmen 1 und 2 (A1 und A2) mit den A1- und A2-Ausgängen des Geräts.
- 5. Die diesbezüglichen Messfaktoren werden auf dem Display erscheinen.

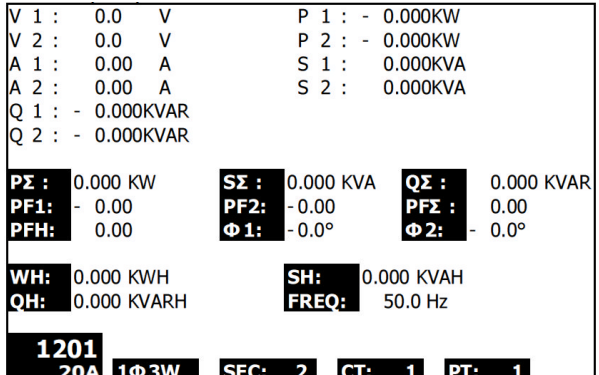

#### **1Φ3 W - Bildschirm**

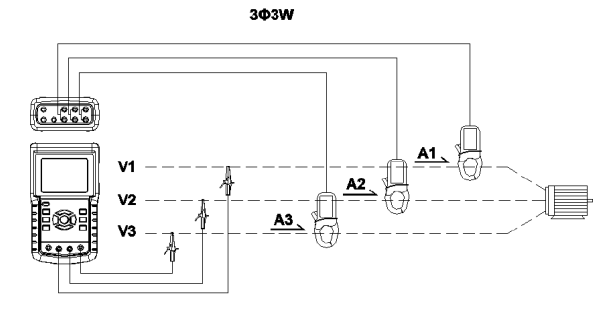

- 1. Schalten Sie das Gerät ein, indem Sie die 'Power'-Taste drücken und dann die '1Φ 3Φ'-Taste verwenden, um 3Φ 3 W auszuwählen. Der ausgewählte Systemname wird auf der unteren linken Seite des Displays angezeigt werden.
- 2. Verbinden Sie die Netzspannung L1, L2 und L3 mit den V1-, V2- und V3- Ausgängen des Geräts.
- 3. Verbinden Sie die drei (3) Klemmen (A1, A2, A3) mit den Leitern A1, A2, A3
- 4. Verbinden Sie die drei (3) Klemmen mit dem Messgerät, indem Sie die A1-, A2 und A3-Ausgänge verwenden.
- 5. Die diesbezüglichen Messfaktoren werden auf dem Display erscheinen.

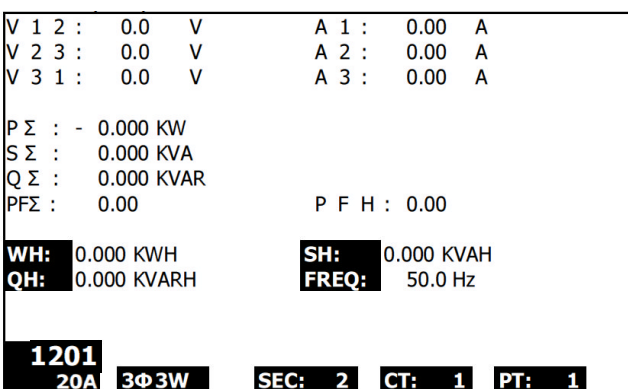

#### **3Φ3 W -Bildschirm**

# **5.4 3Φ 4 W (dreiphasige, vierdrähtige) Messung**

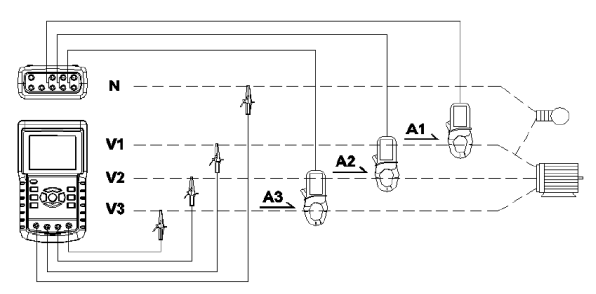

- 1. Schalten Sie das Gerät ein, indem Sie die 'Power'-Taste drücken und dann die '1Φ 3Φ'-Taste verwenden, um das 3Φ 4 W -System auszuwählen. Der ausgewählte Systemname wird auf der unteren linken Seite des Displays angezeigt werden.
- 2. Verbinden Sie die Netzspannung L1, L2, L3 und Vn mit den V1-, V2-, V3- und N-Ausgängen des Geräts.
- 3. Verbinden Sie die drei (3) Klemmen (A1, A2 und A3) mit den Leitern A1, A2 und A3.
- 4. Verbinden Sie die Klemmen (A1, A2 und A3) mit den A1-, A2- und A3-Ausgängen des Messgeräts.
- 5. Die diesbezüglichen Messfaktoren werden auf dem Display erscheinen.

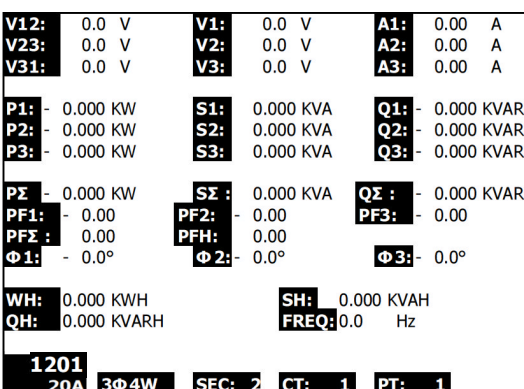

#### **3Φ4 W -Bildschirm**

# **5.5 Stromstärken- (CT) / Potential- (PT) Umwandlermessungen**

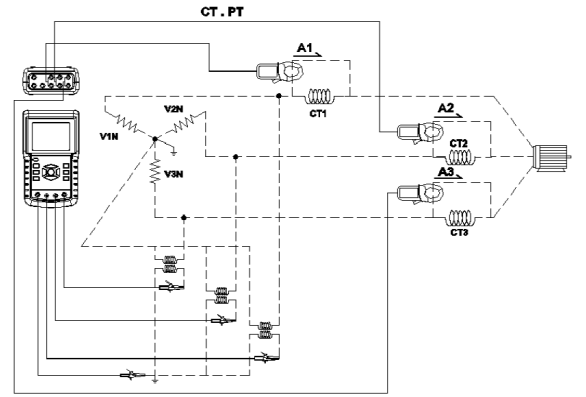

- 1. Schalten Sie das Gerät ein, indem Sie die 'Power'-Taste drücken und dann die '1Φ 3Φ'-Taste verwenden, um das 3Φ 4 W -System auszuwählen. Der ausgewählte Systemname wird auf der unteren linken Seite des Displays angezeigt werden.
- 2. Verbinden Sie die Netzspannung L1, L2, L3 und Vn mit den V1-, V2-, V3- und N-Ausgängen des Geräts.
- 3. Verbinden Sie die drei (3) Klemmen (A1, A2, A3) mit den Leitern A1, A2, A3.
- 4. Verbinden Sie die Klemmen (A1, A2 und A3) mit den A1-, A2- und A3-Ausgängen des Messgeräts.
- 5. Die diesbezüglichen Messfaktoren werden auf dem Display erscheinen.

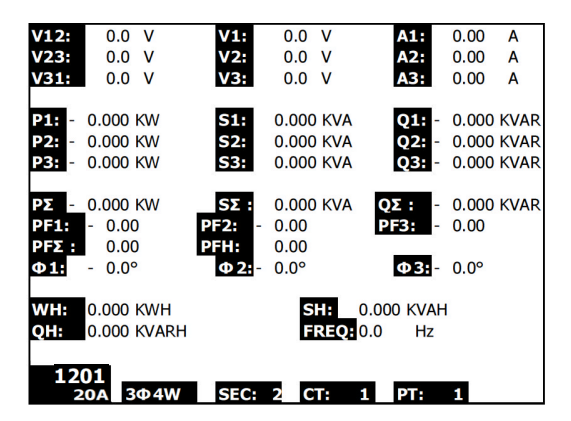

# **5.6 Datenlogger-Funktion**

- 1. Drücken Sie die REC-Taste einmal, um zu beginnen.
- 2. Falls das Messgerät die "Change Card"-Meldung am unteren rechten Ende anzeigt, ist die SD-Karte entweder voll oder beschädigt.
- 3. Falls das Messgerät "NO DISK" anzeigt, muss eine SD-Karte eingelegt werden.
- 4. Falls eine 'Check SD'-Meldung erscheint, warten Sie ein paar Sekunden, da das Messgerät die SD-Karte liest.
- 5. Wenn die SD-Karte funktionsfähig ist und verfügbaren Speicherplatz hat, wird der Datenaufzeichnungsprozess beginnen.

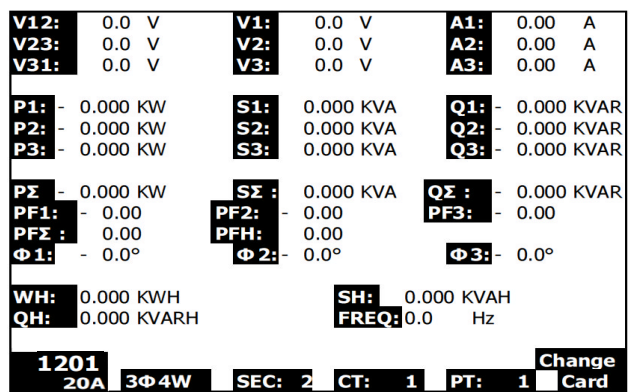

#### **Die 'Change Card'-Meldung**

- 6. Der Display wird den Datenloggingprozess anhand eines Zuwachses im Datenzählers am unteren rechten Ende des Bildschirms aufzeigen(unter dem REC-Display-Symbol).
- 7. Jede Datei kann bis zu 30,000 Datenpunkte abspeichern. Wenn die Anzahl an Datenpunkten die 30,000 erreicht, so wird das System automatisch eine neue Datei schaffen. (Zum Beispiel, WTA01001.XLS wird durch WTA01002.XLS ersetzt werden)
- 8. Drücken Sie erneut die REC-Taste, um den Datenaufzeichnungsprozess anzuhalten. Der Zuwachszähler und das REC-Symbol werden sich ausschalten.
- 9. Anweisung im Hinblick auf das Datenexportieren an ein Tabellenblatt anhand eines PCs werden später in dieser Gebrauchsanweisung erörtert.

**Die Zuwachszähleranzeige während des Datenaufzeichnens**

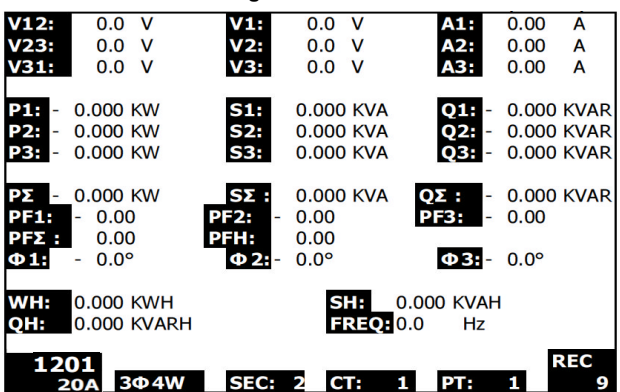

# **5.7 Data-Hold-Funktion**

- 1. Drücken Sie während einer Messung einmal die HOLD-Taste, werden die angezeigten Messwerte angehalten und das Display wird das "HOLD" -Symbol an der unteren rechten Seite des Bildschirms anzeigen.
- 2. Drücken Sie erneut die HOLD-Taste, um das Display freizugeben und um zu dem normalen Betriebsmodus zurückzukehren. Das HOLD-Symbol wird sich ausschalten.

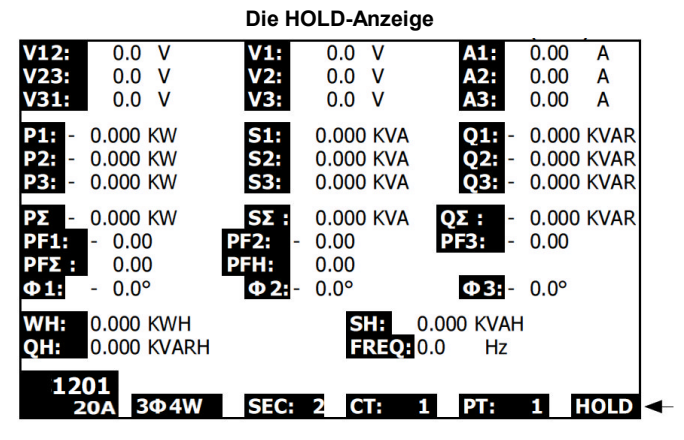

## **5.8 LCD-Hintergrundbeleuchtungstaste**

Drücken Sie diese, um die Hintergrundbeleuchtung EIN oder AUS zu schalten. Hinweis: Die Verwendung der Hintergrundbeleuchtung trägt zu einer höheren Belastung der Batterien bei. Die Hintergrundbeleuchtung sollte ausgeschaltet werden, wenn Sie das Gerät mit Batterien betreiben und insbesondere während des Datenaufzeichnungsprozesses.

# **5.9 Batterietiefstandanzeige (LOW BAT)**

Wenn die LOW BAT-Anzeige erscheint, ersetzen Sie die Batterien wie es im Batteriewechsel-Abschnitt dieser Gebrauchsanweisung beschrieben steht. Die Verwendung von schwachen Batterien wirkt sich auf die Messgenauigkeit und die Leistung des Messgeräts aus.

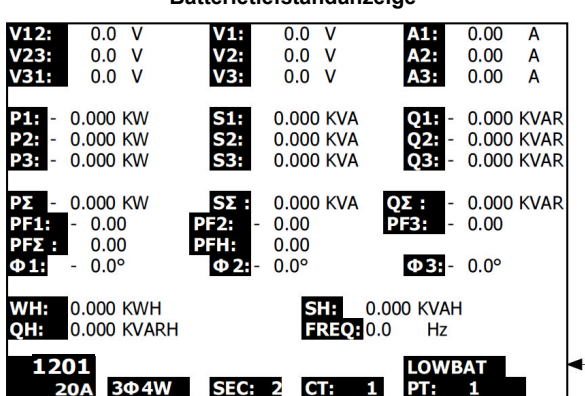

#### **Batterietiefstandanzeige**

## **5.10 Messungsdefinitionen**

- V12, V23, V31: Netzspannung
- V1, V2, V3: Phasenspannung
- A1, A2, A3: Netzleistung
- P1, P2, P3: Echtleistung jeder Phase (W)
- S1, S2, S3: Scheinleistung jeder Phase. (VA)
- Q1, Q2, Q3: Blindleistung jeder Phase (VAR)
- P∑: Gesamtechtleistung (W)
- S∑: Gesamtscheinleistung (VA)
- Q∑: Gesamtblindleistung (VAR)
- PF1, PF2, PF3: Leistungsfaktor jeder Phase
- PF∑: Gesamtleistungsfaktor
- PFH: Langzeit-Durchschnitts-Leistungsfaktor (WH / SH)
- $\bullet$   $\phi$ 1,  $\phi$ 2,  $\phi$ 3: Phasenwinkel jeder Phase
- WH: Wattstunden
- SH: Scheinleistungstunden
- OH: Blindleistungsstunden
- $\bullet$  1  $\phi$  2 W: einphasig/ zweidrähtig
- $\bullet$  1  $\phi$  3 W:einphasig/ dreidrähtig
- $\bullet$  3 $\circ$  3 W: dreiphasig/ dreidrähtig
- $\bullet$  3 $\phi$  4 W: dreiphasig/ vierdrähtig
- SEC: Abtastrate für Datenaufzeichnung in Sekunden
- CT: Leistungumwandler
- PT: Potentialumwandler

# **5.11 Reset-Taste**

Die Reset-Taste, die sich auf der rechten Seite des Messgeräts befindet, ermöglicht dem Nutzer das Messgerät neu zu starten, falls das Display oder die Tastatur blockiert sind.

# **5.12 Zero-Einstellung für 'Wattstunden'-Funktion**

Drücken und halten Sie die "Exit"-Taste für mindestens 6 Sekunden. Die Messwerte für "WH", "SH", "QH" werden auf Null zurückgesetzt werden.

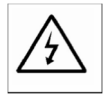

ACHTUNG: Entfernen Sie die Messleitungen von dem Messgerät bevor Sie die Batteriefachabdeckung öffnen. Stromschlaggefahr.

# **6.1 Reinigung**

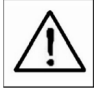

ACHTUNG: Verwenden Sie bei der Reinigung nur ein trockenes Tuch. Verwenden Sie keinerlei Flüssigkeiten, um das Messgerät zu reinigen.

## **6.2 Ersetzen der Batterien**

- 1. Wenn das Display das LOWBAT-Symbol anzeigt, dann ersetzten Sie die Batterien so schnell wie möglich.
- 2. Nehmen Sie die hintere Batteriefachabdeckung ab und entfernen Sie die Batterien.
- 3. Ersetzen Sie die acht (8) Batterien (1,5 V AA-Batterien) und schließen Sie das Batteriefach.

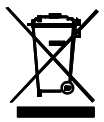

Sie als der Endverbraucher sind rechtlich verpflichtet(**EU-Batterieverordnung**) gebrauchte Batterien zurück zugeben. **Die Entsorgung im Hausmüll ist verboten!** Sie können Ihre verbrauchten Batterien/Akkumulatoren an Sammelstellen in Ihrer Gemeinde oder überall dort, wo Batterien verkauft werden, abgeben!

**Entsorgung:** Befolgen Sie die rechtlichen Vorschriften bezüglich der Entsorgung des Geräts nach Ablauf der Nutzungsdauer.

# **7.1 Herunterladen der SD-Karte auf einen PC**

- 1. Entfernen Sie die SD-Karte nach der Datenaufzeichnung aus dem SD-Kartenschlitz.
- 2. Stecken Sie die SD-Karte in einen SD-Kartenleser des PCs oder in einen SD-Karten-Leseadapter.
- 3. Schalten Sie den PC ein und starten Sie ein Tabellenkalkulationsprogramm. Laden Sie die gespeicherten Daten von der SD-Karte auf den PC (Beispiele für Dateinamen: 3P401001.XLS, 1P201001.XLS, 1P301001.XLS, 3P301001.XLS).
- 4. Die Dateien können direkt in einem Tabellenkalkulationsprogramm geöffnet werden.

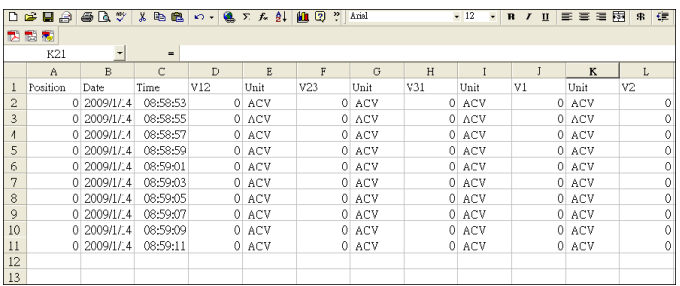

#### **Beispiel für eine Datei**

**Beispiel für einen Graphikbildschirm**

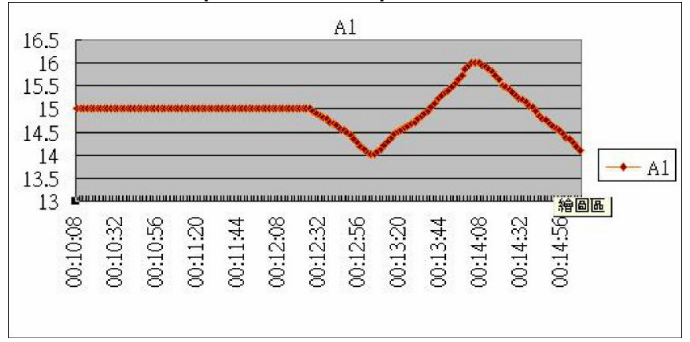

#### **Copyright** © **2012 Extech Instruments Corporation (a FLIR company)**

Alle Rechte vorbehalten, einschließlich des Rechtes an der vollständigen oder teilweisen Vervielfältigung in jeder Form. **www.extech.com**